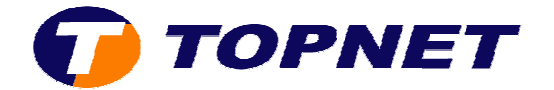

# **Configuration du modem routeur SAGEM F@st 1201 V2 version 3.49Tla69\_Topnet**

*Client professionnel professionnel sous réseau IP*

Pour configurer le **Sagem F@st 1201 V2** , il faut :

• Accédez à l'interface du routeur via l'adresse **192.168.1.1**

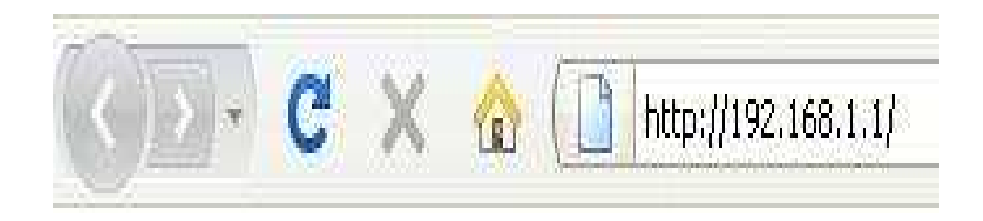

**•** Saisissez « admin » comme login et mot de passe puis cliquez sur **« OK ».**

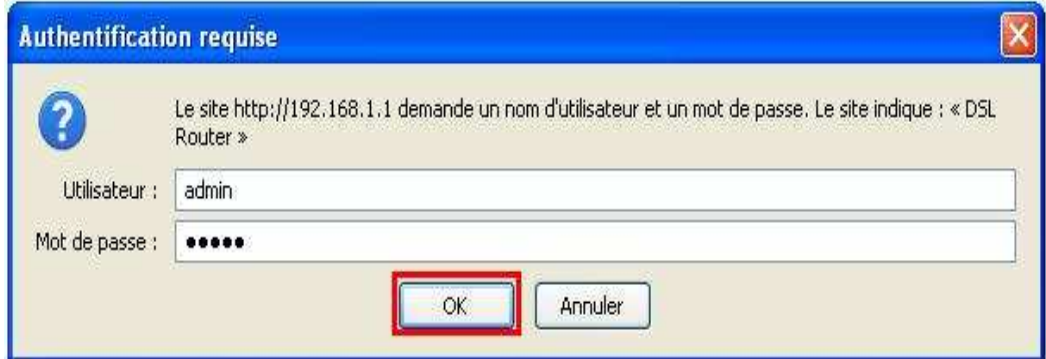

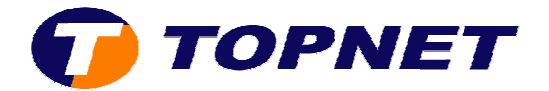

**•** Cliquez sur Advanced Setup puis Edit.

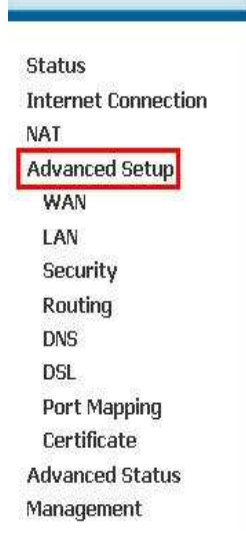

#### Wide Area Network (WAN) Setup

Choose Add, Edit, or Remove to configure WAN interfaces. Choose Save/Reboot to apply the changes and reboot the system.

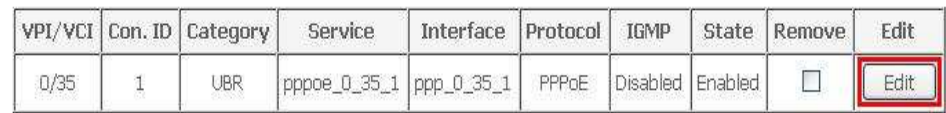

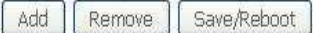

• Saisissez le couple **VPI/VCI (0,35)**, choisissez **UBR Without PCR** puis cliquez sur **Next**.

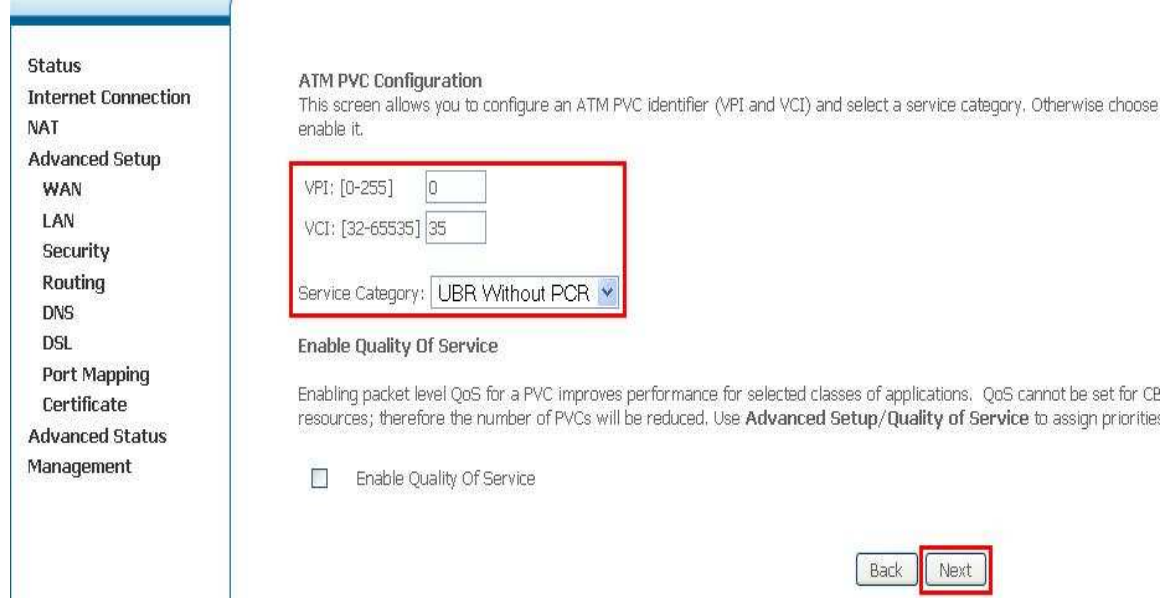

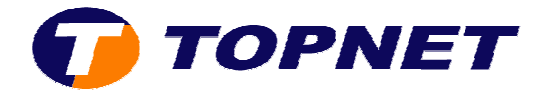

**•** Choisissez PPP over Ethernet (PPPoE) et LLC/SNAP-BRIDGING puis cliquez sur **Next**.

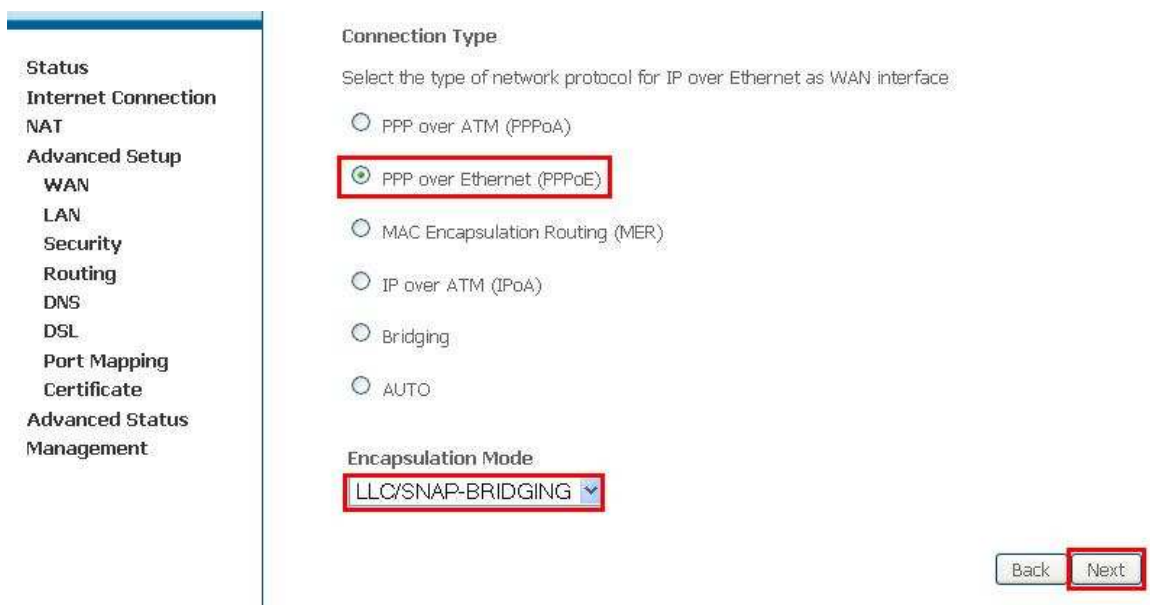

**•** Saisissez le Login et le Mot de Passe de connexion, tapez 1492 dans Configure PPP MTU puis cliquez sur Next.

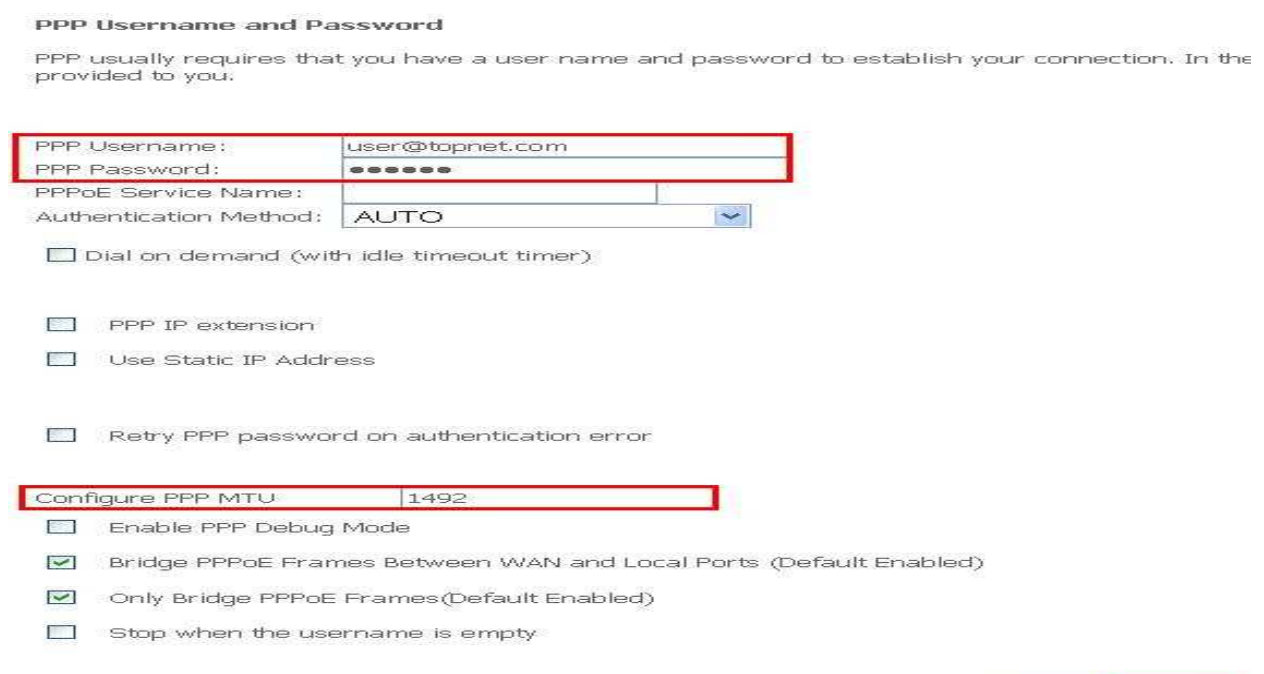

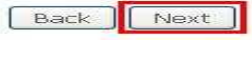

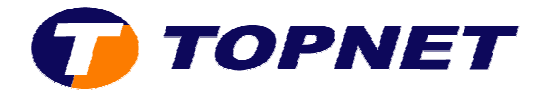

## • Cliquez sur **Next** .

#### **Network Address Translation Settings**

Network Address Translation (NAT) allows you to share one Wide Area Network (WAN) IP address for mi

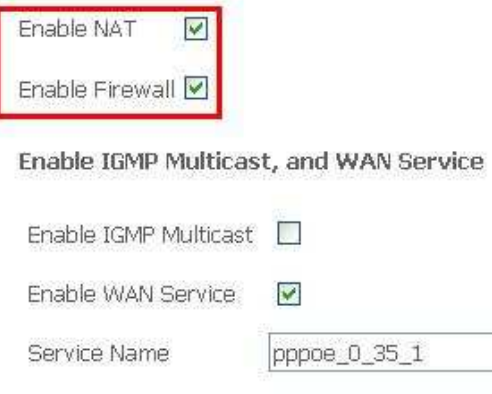

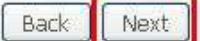

# • Cliquez sur **Save** .

#### WAN Setup - Summary

Make sure that the settings below match the settings provided by your ISP.

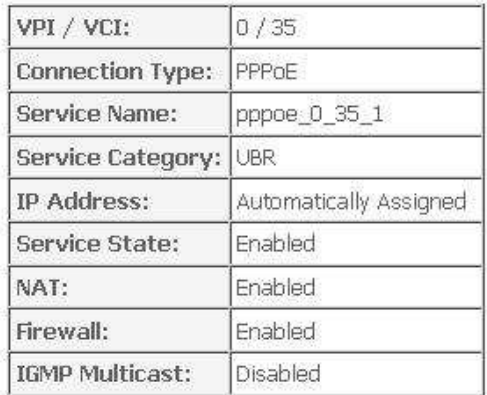

Click "Save" to save these settings, Click "Back" to make any modifications.

NOTE: You need to reboot to activate this WAN interface and further configure services over this interface.

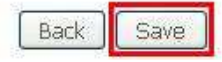

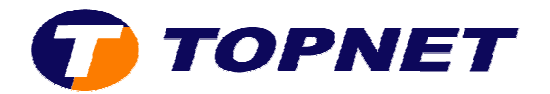

# • Cliquez sur **Save/Reboot** .

#### Wide Area Network (WAN) Setup

Choose Add, Edit, or Remove to configure WAN interfaces. Choose Save/Reboot to apply the changes and reboot the system.

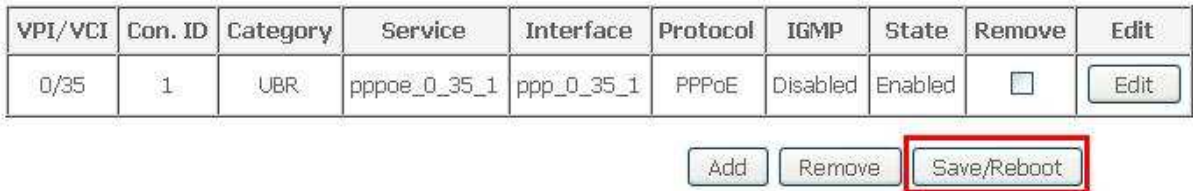

# **•** Patientez 60 secondes afin de finaliser la configuration.

### **DSL Router Reboot**

The DSL Router has been configured and is rebooting.

Close the DSL Router Configuration window and wait for 56 second(s) before reopening your web browser. If necessary, reconfigure your IP address to match your configuration.

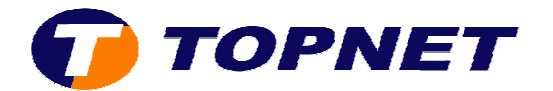

# *Client professionnel professionnel sous réseau IP MSAN éseau*

• Accédez à l'interface du routeur via l'adresse **192.168.1.1**

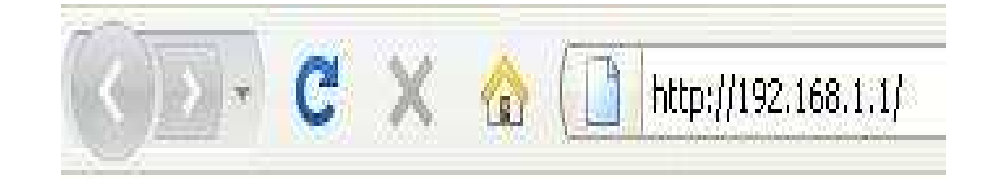

**•** Saisissez « admin » comme login et mot de passe puis cliquez sur **« OK ».**

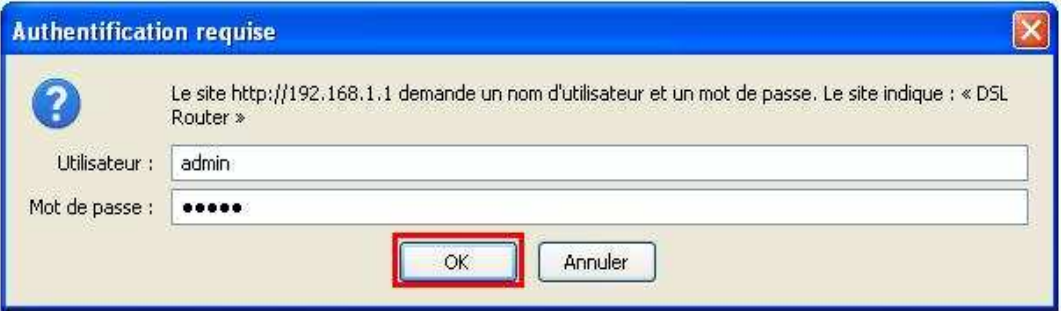

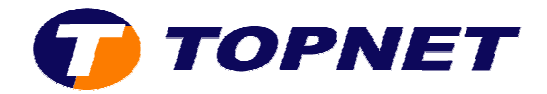

• Passez sur **Advanced Setup** puis cliquez sur le bouton **Edit**.

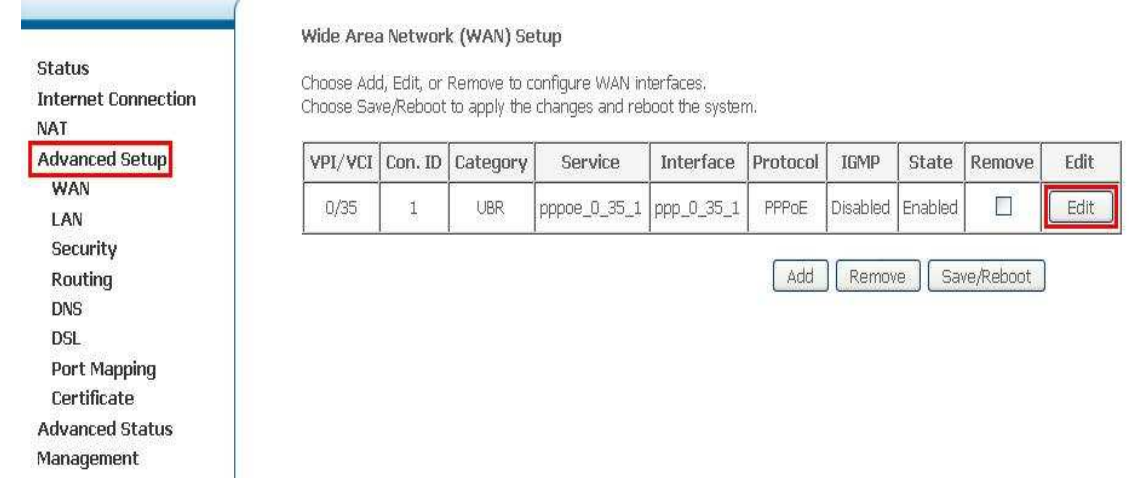

- Vérifiez le couple **"VPI=0"**/ **"VCI=35"**.
- **Cochez la case « VLAN Mux-Enable Multiple Protocols Over a Single PVC »**.
- Saisissez 410 dans le champ « 802.1Q VLAN ID » puis cliquez sur **« Next »**.

#### ATM PVC Configuration

This screen allows you to configure an ATM PVC identifier (VPI and VCI) and select a service category, Otherwise choose an existing interface enable it.

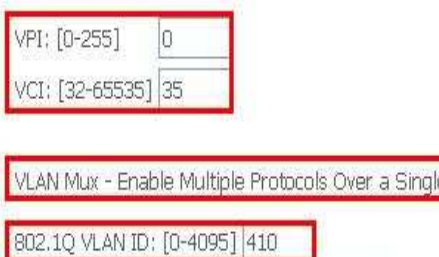

Service Category: UBR Without PCR

### **Enable Quality Of Service**

Enabling packet level QoS for a PVC improves performance for selected classes of applications. QoS cannot be set for CBR and Realtime VBR. resources; therefore the number of PVCs will be reduced. Use Advanced Setup/Quality of Service to assign priorities for the applications.

Enable Quality Of Service

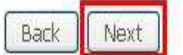

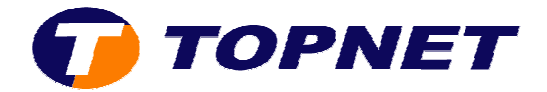

Cochez PPP over Ethernet (PPPoE), vérifiez que l'encapsulation  $\bullet$ Mode est LLC/SNAP-BRIDGING puis cliquez sur Next.

#### **Connection Type**

Select the type of network protocol for IP over Ethernet as WAN interface

O PPP over ATM (PPPoA)

O PPP over Ethernet (PPPOE)

O MAC Encapsulation Routing (MER)

O IP over ATM (IPoA)

O Bridging

O AUTO

**Encapsulation Mode** 

LLC/SNAP-BRIDGING

Next Back

Status **Internet Connection NAT Advanced Setup WAN** LAN Security Routing **DNS DSL** Port Mapping Certificate **Advanced Status** Management

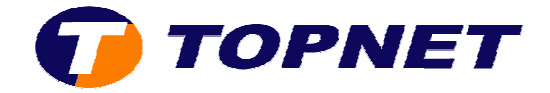

Saisissez les paramètres de connexion ADSL et Cochez la case  $\bullet$ « Retry PPP password on authentication error » puis cliquez sur Next.

#### PPP Username and Password

PPP usually requires that you have a user name and password to establish your connection. In the provided to you

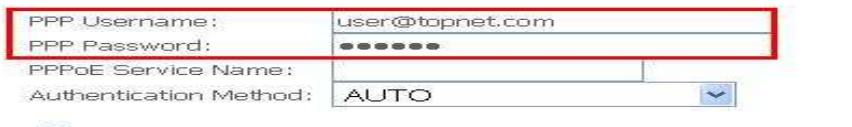

Dial on demand (with idle timeout timer)

 $PPPIP$  extension

Use Static IP Address

Retry PPP password on authentication error

#### Configure PPP MTU 1492

Enable PPP Debug Mode

- [9] Bridge PPPoE Frames Between WAN and Local Ports (Default Enabled)
- Only Bridge PPPoE Frames(Default Enabled)
- Stop when the username is empty

Back | Next

#### Cochez Enable NAT et Enable Firewall puis cliquez sur Next.  $\bullet$

#### **Network Address Translation Settings**

Network Address Translation (NAT) allows you to share one Wide Area Network (WAN) IP address for mi

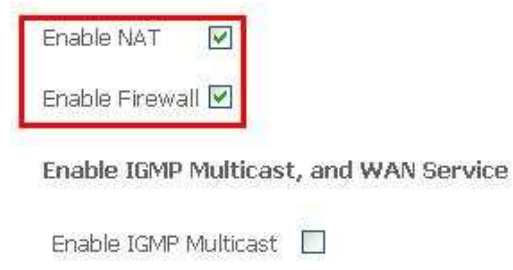

Enable WAN Service  $\checkmark$ 

Service Name

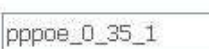

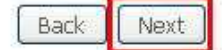

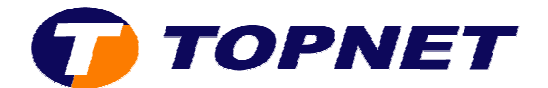

# • Cliquez sur **Save** .

#### WAN Setup - Summary

Make sure that the settings below match the settings provided by your ISP.

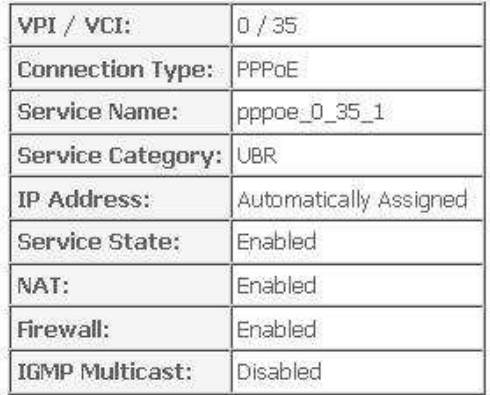

Click "Save" to save these settings, Click "Back" to make any modifications. NOTE: You need to reboot to activate this WAN interface and further configure services over this interface,

> Back Save

# • Cliquez sur **"Save/Reboot"** .

#### Wide Area Network (WAN) Setup

Choose Add, Edit, or Remove to configure WAN interfaces. Choose Save/Reboot to apply the changes and reboot the system.

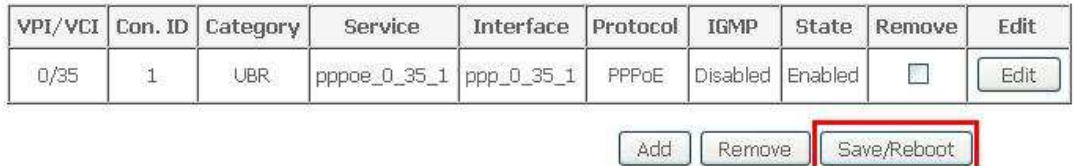

**•** Patientez 60 secondes afin de finaliser la configuration.

#### **DSL Router Reboot**

The DSL Router has been configured and is rebooting.

Close the DSL Router Configuration window and wait for 56 second(s) before reopening your web browser. If necessary, reconfigure your IP address to match your configuration.